## **คู่มือการลงทะเบียน RIAC 2024 สำหรับแพทย์ พยาบาล และบุคลากรทางการแพทย์ ของคณะแพทยศาสตร์ โรงพยาบาลรามาธิบดี แบบยกเว้นค่าลงทะเบียน**

**1.** เปิดเว็บบราวเซอร์ แล้วเข้าเว็บไซต์ **<https://registration.riac2024.com/>**

**หมายเหตุ: โปรดใช้ Google Chrome, Apple Safari, หรือ Microsoft Edge (ไม่รองรับ Microsoft Internet Explorer)**

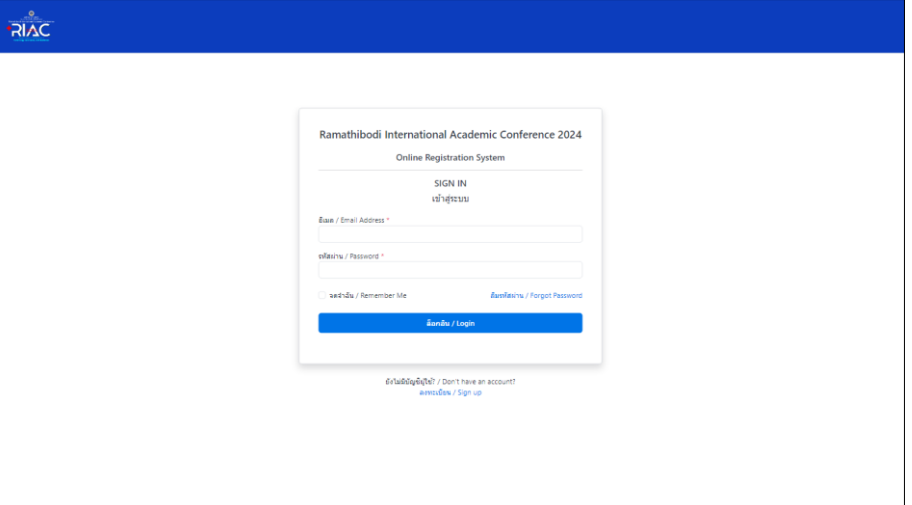

2. คลิ๊กที่ข้อความ **"ลงทะเบียน / Sign up"** เพื่อลงทะเบียนบัญชีผู้ใช้

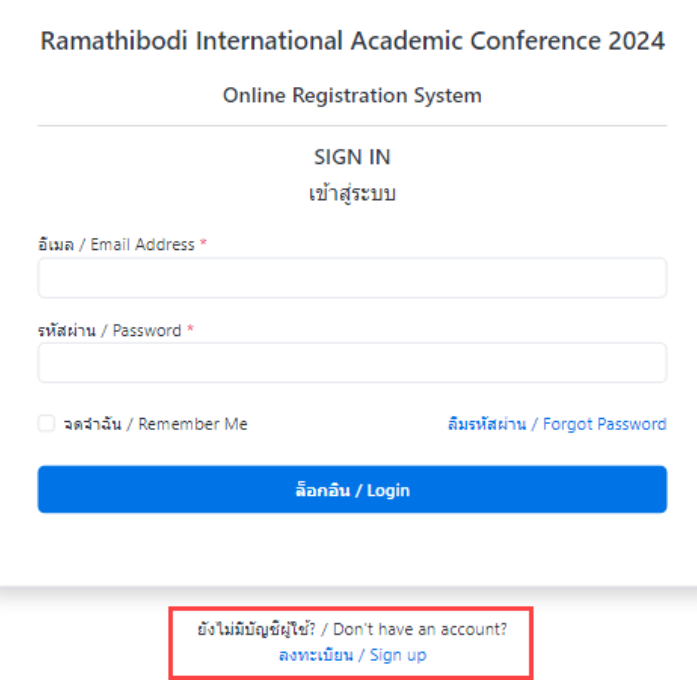

3. กรอกข้อมูลส่วนบุคคล และคลิ๊กที่ปุ่ม **"สร้างบัญชีผู้ใช้ / Create Account"**

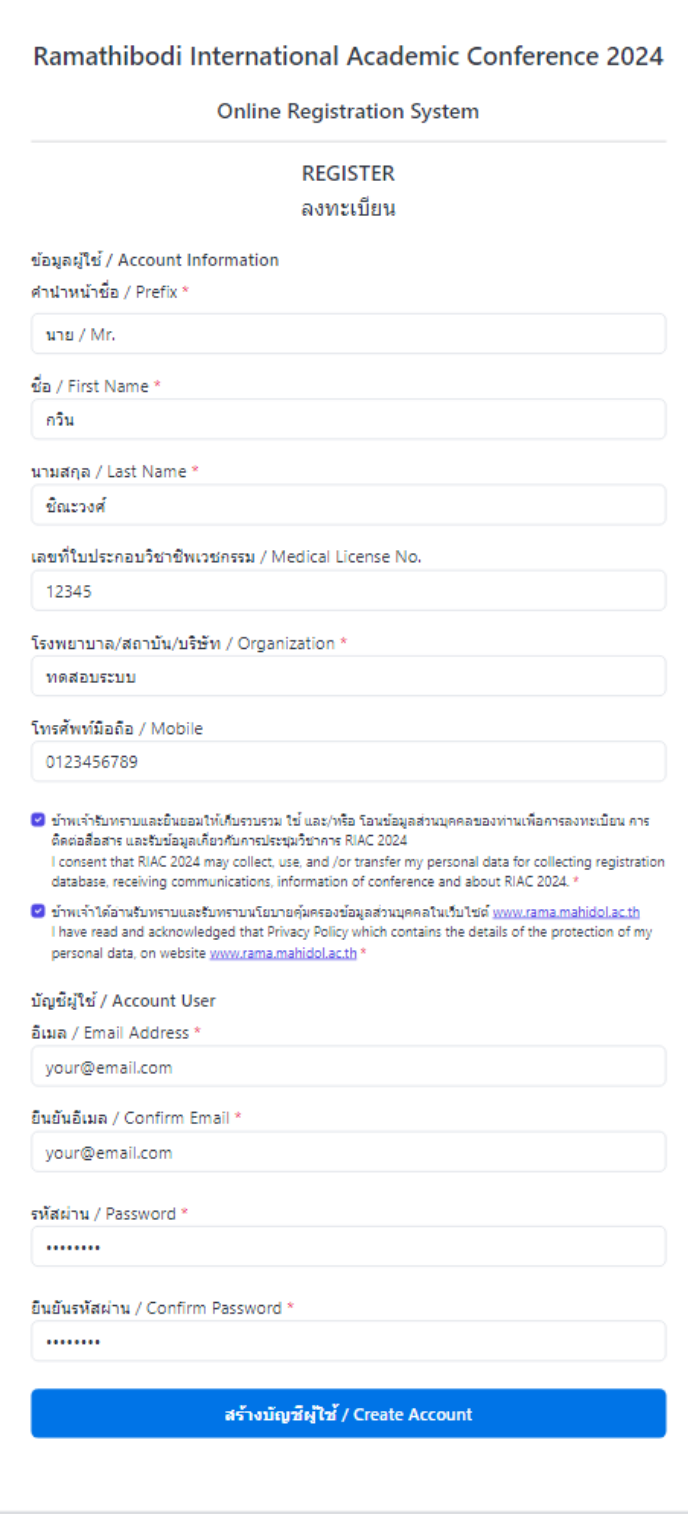

่ 4. ระบบจะให้ท่านยืนยันอีเมลก่อนที่จะดำเนินการต่อไป ให้ท่านตรวจสอบอีเมลของท่านว่าได้รับอีเมลจาก RIAC 2024 หรือไม่ หากท่านไม่ได้รับอีเมลภายใน **10 นาที**โปรดตรวจสอบ**โฟลเดอร์อีเมลขยะ/สแปม** และถ้าหากไม่พบอีเมล ท่านสามารถคลิ๊กที่ข้อความ **"คลิ๊กเพื่อส่งอีเมลยืนยันใหม่ / click here to request another"** เพื่อให้ระบบส่งอีเมลยืนยันให้ใหม่

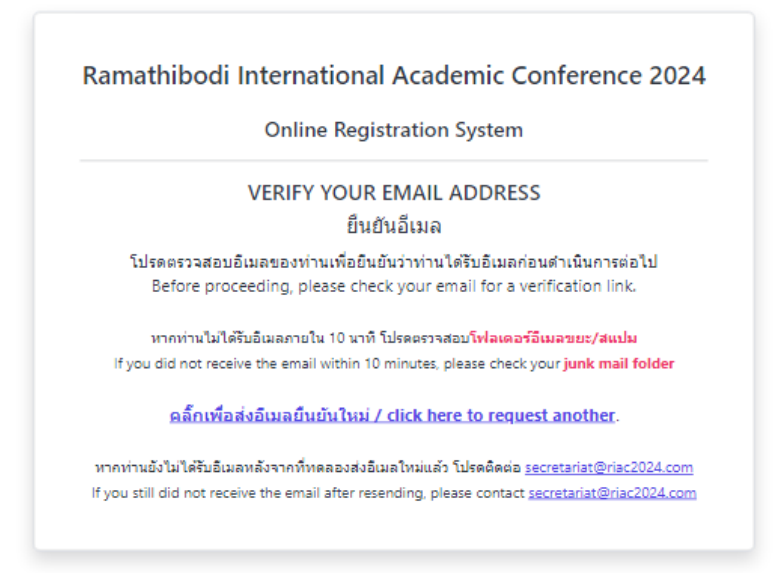

หากท่านยังไม่ได้รับอีเมลยืนยัน ท่านสามารถติดต่อฝ่ายสนับสนุนการลงทะเบียน RIAC 2024 ได้ที่อีเมล **[secretariat@riac](mailto:secretariat@riac2024.com)2024.com** โดยแจ้งชื่อและอีเมลที่ท่านลงทะเบียน เพื่อให้เจ้าหน้าที่ตรวจสอบและ ช่วยเหลือแก้ไขปัญหาให้ท่านได้

5. กรณที่ท่านได้รับอีเมล คลิ๊กที่ปุ่ม **"Verify Email Address"** หรือคลิ๊กที่ลิงค์ด้านล่างของอีเมล

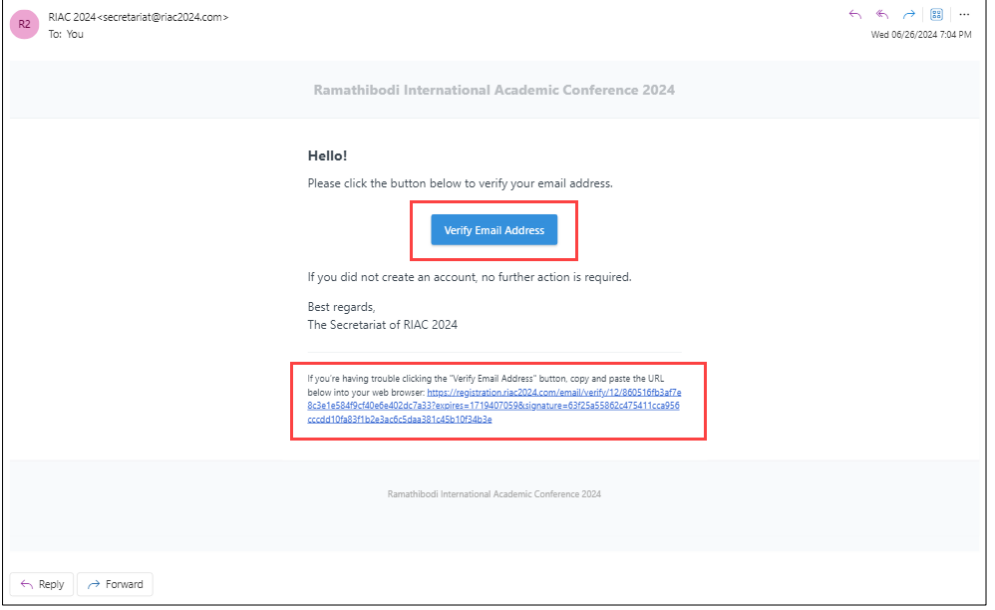

6. ระบบจะน าท่านกลับมาที่ระบบลงทะเบียน เพื่อกรอกข้อมูลเพิ่มเติม เลือก **"ไม่ / No"** ที่ **"ต้องการ จดหมายเชิญเพื่อขอวีซ่า? / Do you need a letter of invitation for a visa?"** แล้วคลิ๊กที่ปุ่ม **"ต่อไป / Next"**

**หมายเหตุ: โปรดกรอกข้อมูลชื่อและนามสกุลด้วยภาษาไทย เพื่อความสะดวกในการตรวจสอบข้อมูลบุคลากร**

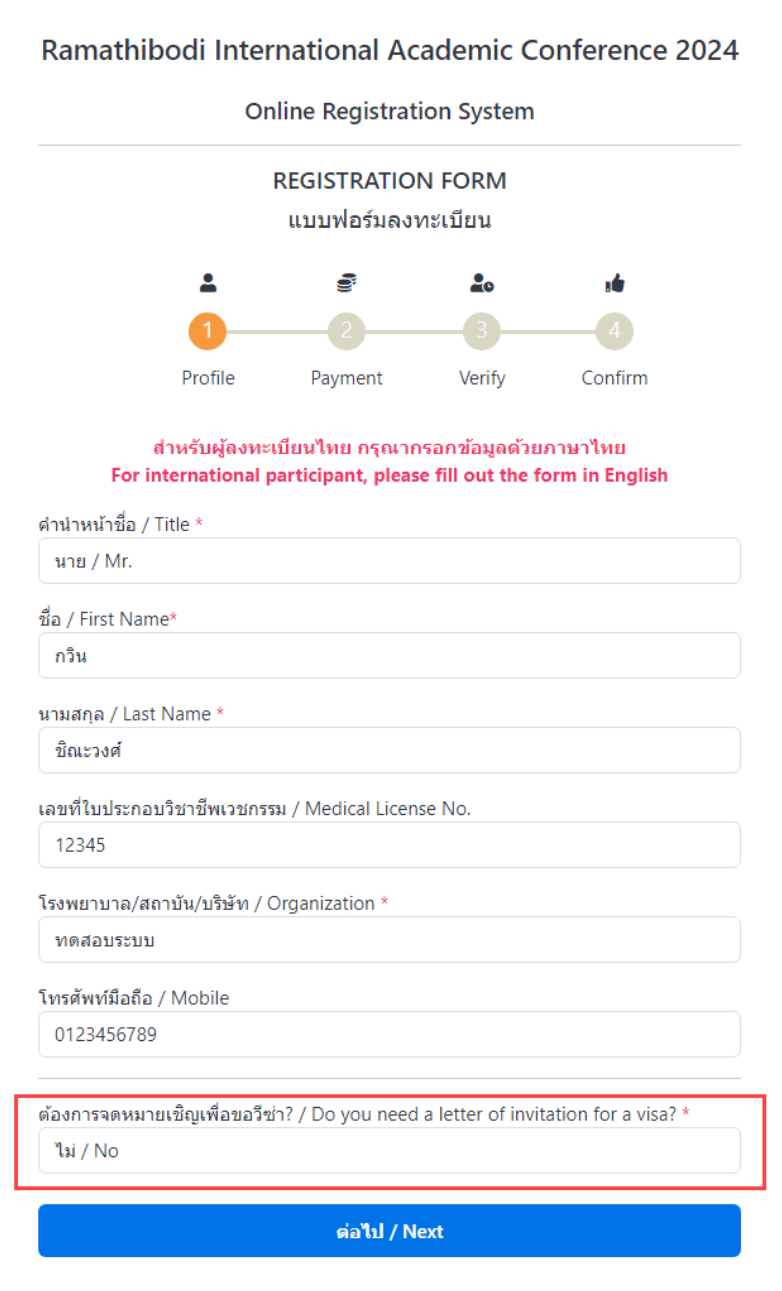

**7.** เลือกประเภทผู้เข้าร่วมประชุม **"ผู้เข้าร่วมประชุมในประเทศ / Thai Participant"** เลือก Main Conference **"แพทย์ พยาบาล บุคลากรทางการแพทย์ทุกสาขา"** เลือกประเภทบุคลากร **"บุคลากรภายในคณะฯ"** แล้วกรอกรหัสประจ าตัวบุคลากร และอัปโหลดบัตร ประจ าตัวบุคลากร **เพื่อขอยกเว้นค่าลงทะเบียน** หลังจากนั้น เลือกประเภท Pre-Congress แล้วคลิ๊กที่ปุ่ม **"ตรวจสอบสิทธิ / Submit"** เพื่อส่งข้อมูล

**หมายเหตุ: กรณีที่ต้องการเข้าร่วม Pre-Congress ผู้ลงทะเบียนจะต้องชำระค่าลงทะเบียน Pre-Congress เพิ่มเติม**

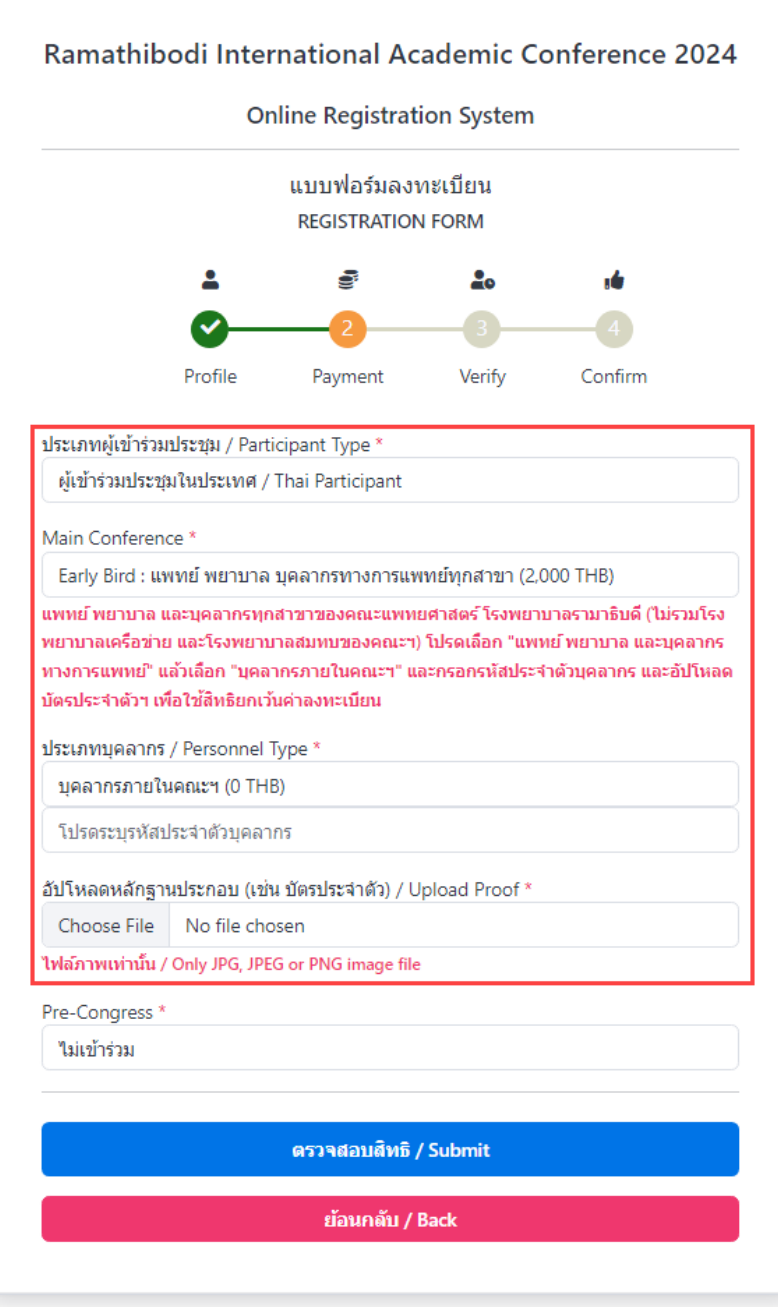

8. ระบบจะแจ้งและอีเมลรับทราบการลงทะเบียนของท่าน โดยเจ้าหน้าที่จะตรวจสอบหลักฐานประกอบการ ขออนุมัติยกเว้นค่าลงทะเบียน และแจ้งกลับท่าน**ภายใน 5 วันทำการ**

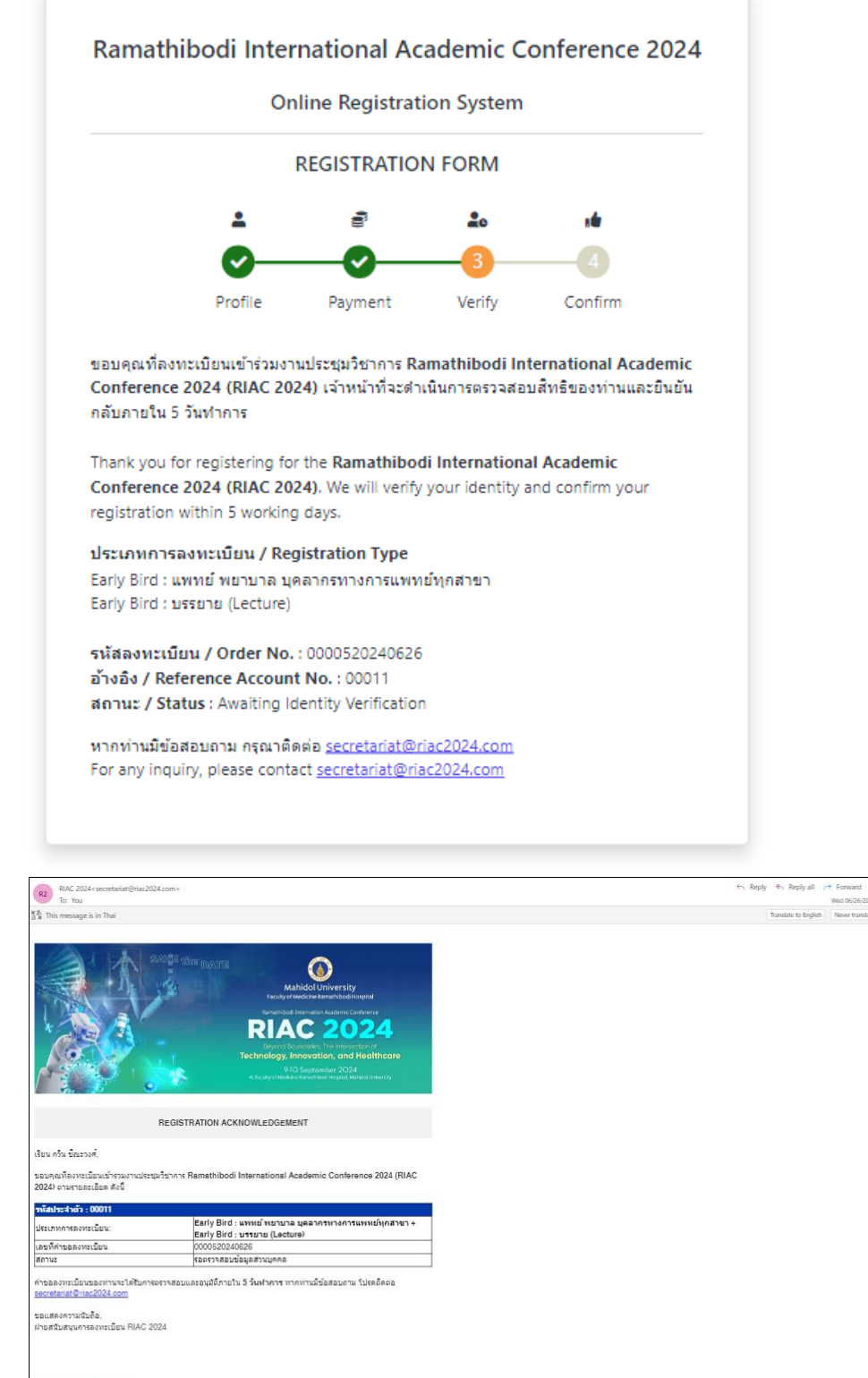

 $\rightarrow$  Form

## **กรณีที่ท่านได้รับอนุมัติยกเว้นค่าลงทะเบียน**

ในกรณีที่ท่านได้รับการอนุมัติยกเว้นค่าลงทะเบียน (ไม่ต้องชำระเงินเพิ่ม) ระบบจะส่งอีเมลแจ้งผลการ ลงทะเบียนส าเร็จให้ท่าน และท่านสามารถตรวจสอบผลการอนุมัติด้วยตนเองที่เว็บไซต์ลงทะเบียน <u>[https://registration.riac2024.com](https://registration.riac2024.com/)</u> โดยการล็อกอินด้วยบัญชีผู้ใช้และรหัสผ่านของท่าน โปรดนำ QR CODE ที่ได้รับมาแสดงต่อเจ้าหน้าที่เพื่อเข้าร่วมงานในวันประชุมวิชาการ

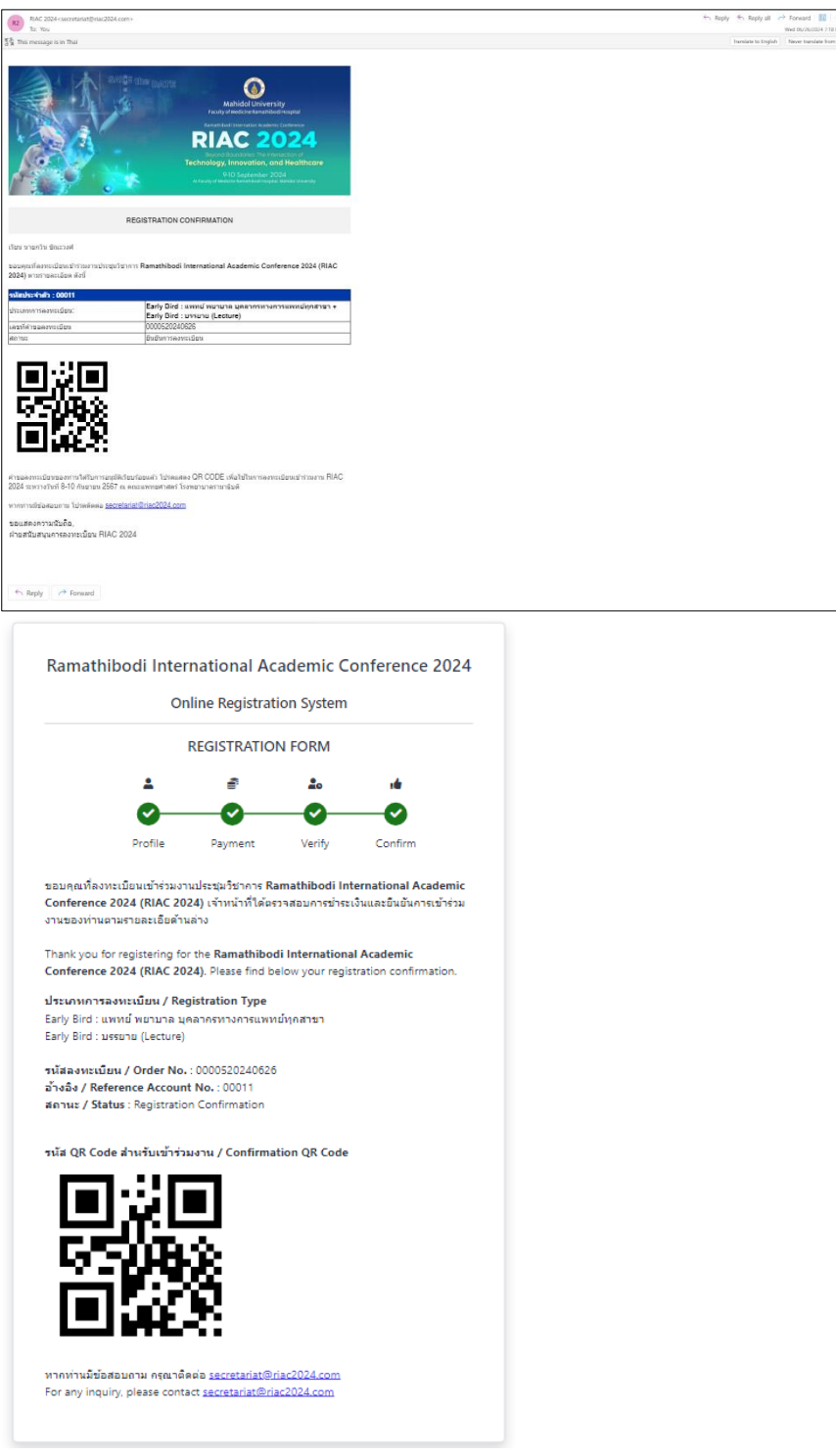